## **מדריך למשתמש למאוורר תקרה שמופעל באמצעות WiFi**

## .1 התקנת האפליקציה

(א -סרוק את קוד ה QR שלהלן כדי להוריד את אפליקציית Life Smart.

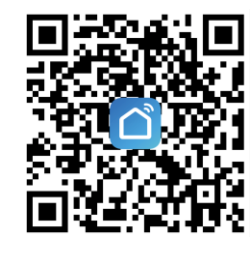

- (ב לחלופין, חפש את Life Smart בחנות האפליקציות כדי להתקין את האפליקציה.
- ג) לחץ על "..." בפינה הימנית העליונה, בחר Open in Browser (פתח בדפדפן), ולאחר מכן לחץ על Download (הורד).

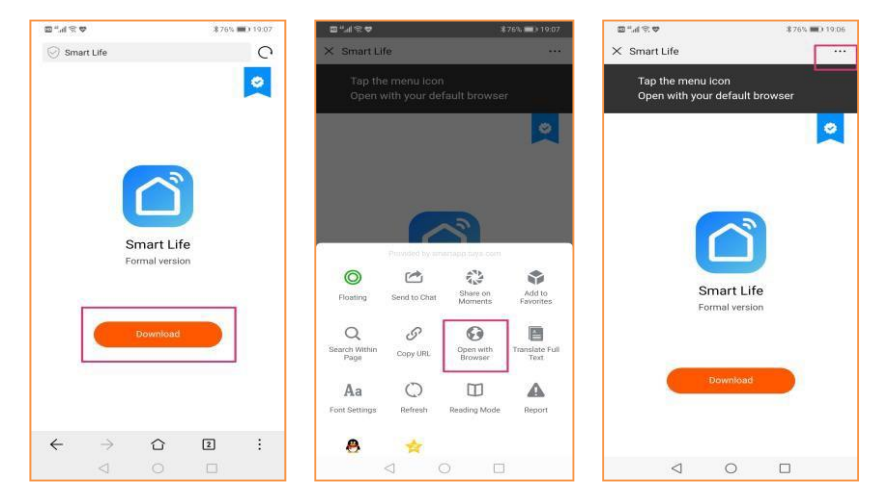

(ד לחץ על Install( התקן(. בסיום ההתקנה, פתח את התוכנה.

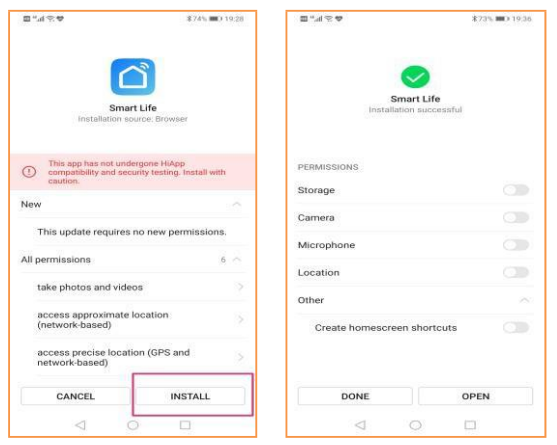

.2 הירשם והיכנס.

אם אין לך חשבון באפליקציה, תוכל להירשם או להיכנס באמצעות קוד אימות.

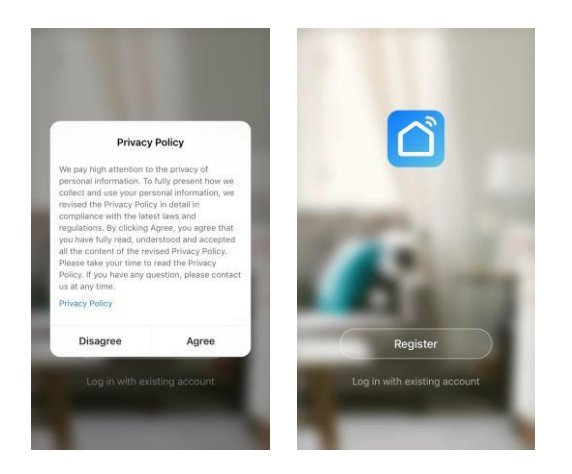

- 1. לחץ על Register (הירשם) כדי לעבור אל דף מדיניות הפרטיות של Smart Life. לחץ על Agree (מסכים) כדי להמשיך לדף ההרשמה.
- .2 המערכת תזהה באופן אוטומטי את המדינה/האזור שבהם אתה נמצא, או שתוכל לבחור את המדינה/האזור באופן ידני. הזן את מספר הטלפון הנייד או את כתובת הדוא"ל שלך ולאחר מכן לחץ על Get authentication code (קבל קוד אימות). הזן את קוד האימות שהתקבל. כעת, הזן את הסיסמה ולחץ על Completed( הושלם( כדי לסיים את ההרשמה.

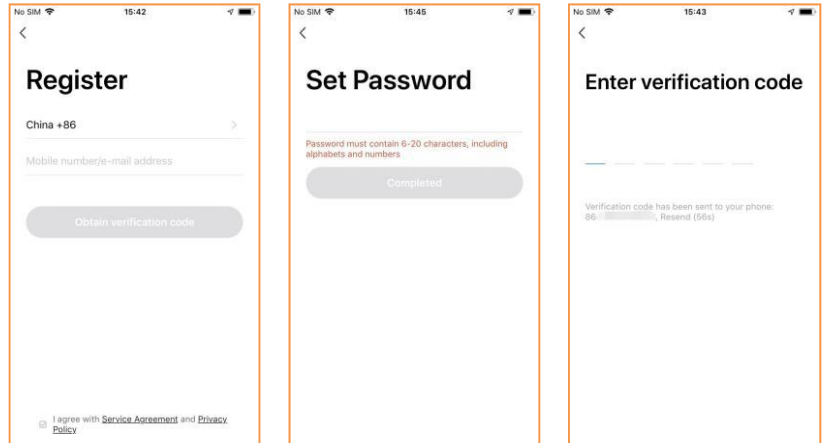

.3 כניסה באמצעות מזהה חשבון וסיסמה

הזן את מספר הטלפון הנייד או את כתובת הדוא"ל שאיתם נרשמת והזן את הסיסמה כדי להיכנס.

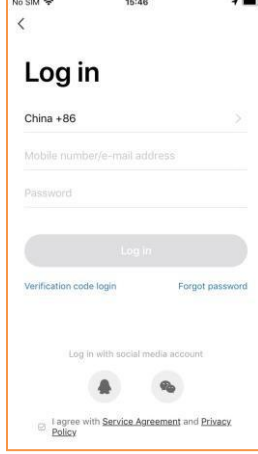

- .4 כניסה באמצעות קוד אימות
- 1) לחץ על Verification code login (כניסה באמצעות קוד אימות) באיור 1 כדי לעבור לדף הבא.
- 2( המערכת תזהה באופן אוטומטי את המדינה/האזור שבהם אתה נמצא, או שתוכל לבחור את המדינה/האזור באופן ידני.
- 3) הזן את מספר הטלפון הנייד או את הדוא"ל ולחץ על Obtain authentication code (השג קוד אימות), כמתואר באיור 2.
	- 4( 3הזן את קוד האימות שהתקבל בהודעת הטקסט או בהודעת דוא"ל כדי להיכנס, כמתואר באיור

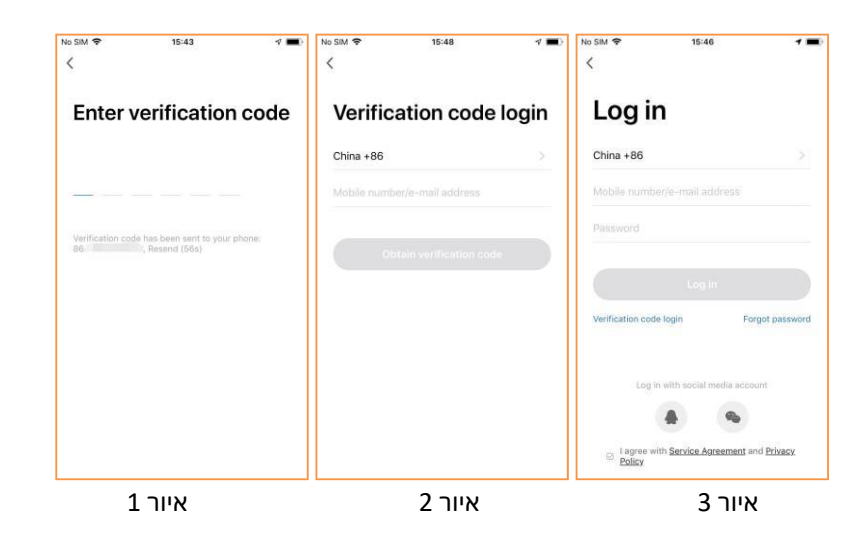

## .3 חיבור WiFi

- (א -שחיבור התחילה ודא WiFi זמין.
- ב) לחץ על Add Device (הוסף מכשיר), בחר II Home Ap-pliances (מכשירי חשמל ביתיים II), לאחר מכן בחר Fan( מאוורר(.

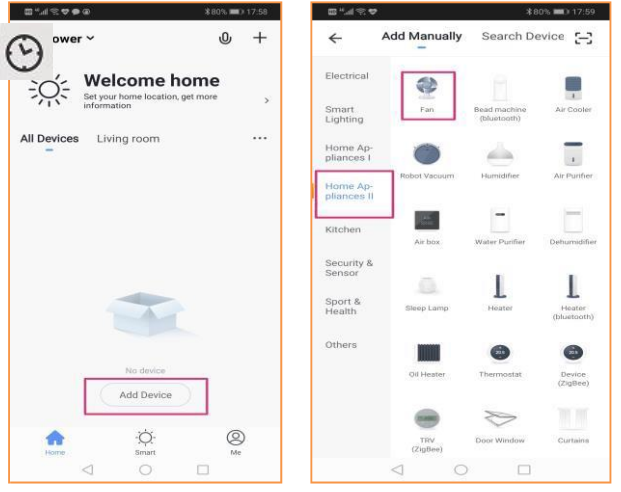

1 -5לחץ לחיצה ממושכת על לחצן הטיימר של המשדר במשך יותר מ שניות. המתן עד שהמקלט של מאוורר התקרה ישמיע צליל רציף בתדר של Hz,2 המאוורר נכנס למצב צימוד EZ, המשתמש יכול לבחור שני מצבי צימוד שונים, מצב EZ כברירת מחדל. אם תבחר מצב AP, עליך ללחוץ שוב על מקש הטיימר במשך יותר מ-5 שניות. לאחר מכן תוכל לשמוע שהמקלט משמיע צליל BeeBee רציף בתדר של 1/3Hz. (הערה: שלט רחוק שונה יכול להגדיר מקש שונה כדי להיכנס למצב הצימוד, פעל לפי הנחיות השלט הרחוק(

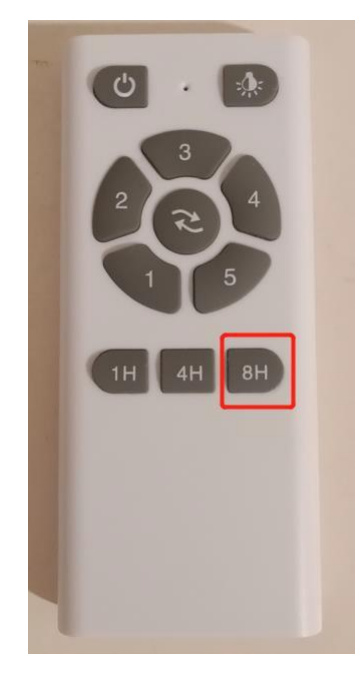

2 בחר את מקור ה-WiFi המתאים, לאחר מכן הזן את סיסמת ה-WiFi ולחץ על Confirm (אישור) כדי להמתין לחיבור.

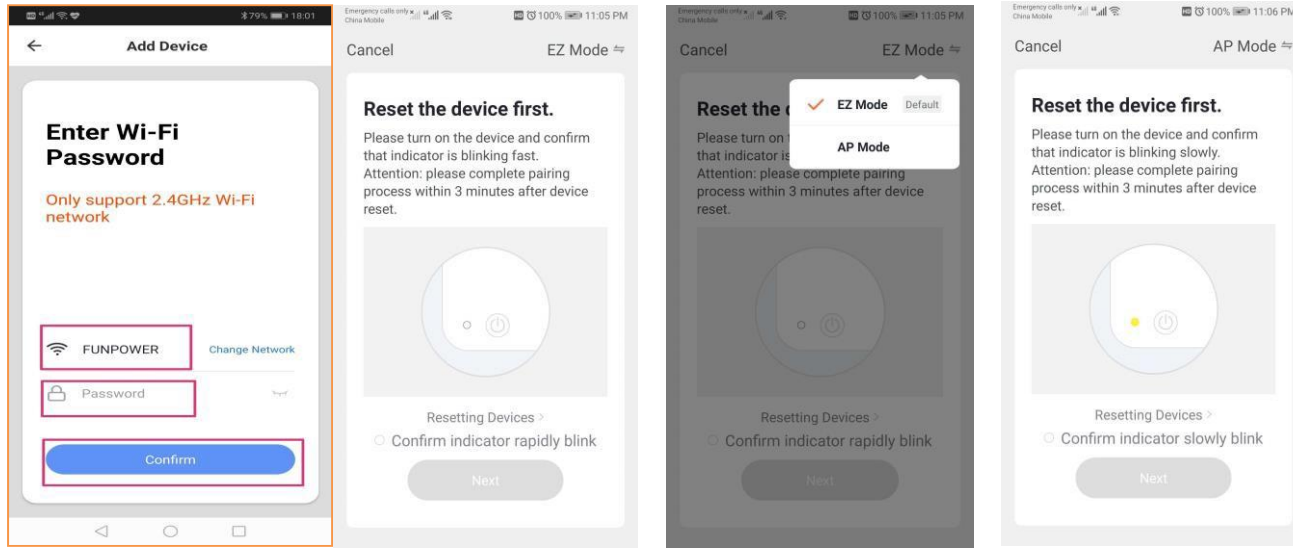

.המתן עד שהחיבור יבוצע בהצלחה 3

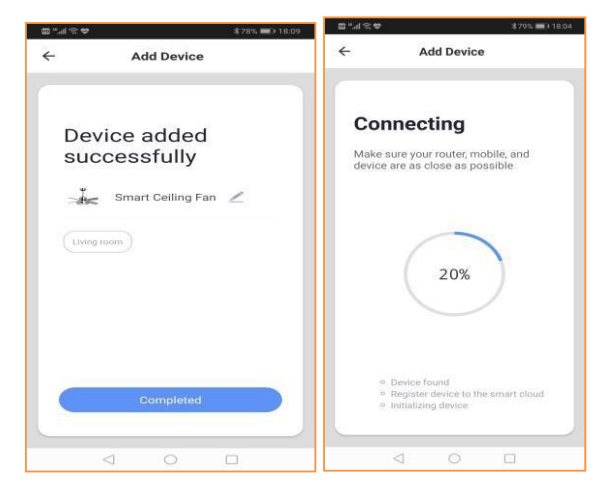

- .4 מספר חברים שולטים באותו מכשיר או בכמה מכשירים
- א) היכנס לדף השליטה במכשיר יחיד באפליקציה, בפינה הימנית העליונה לחץ על " <sup>كـ </sup>" כדי להיכנס אל פונקציות נוספות, לחץ על Share Device (שתף מכשיר) - Add Share (הוסף שיתוף), הזן את מספר הטלפון של המשתמש הנוסף ולחץ על Finish( סיום( כדי לשתף את המכשיר עם חברים נוספים.

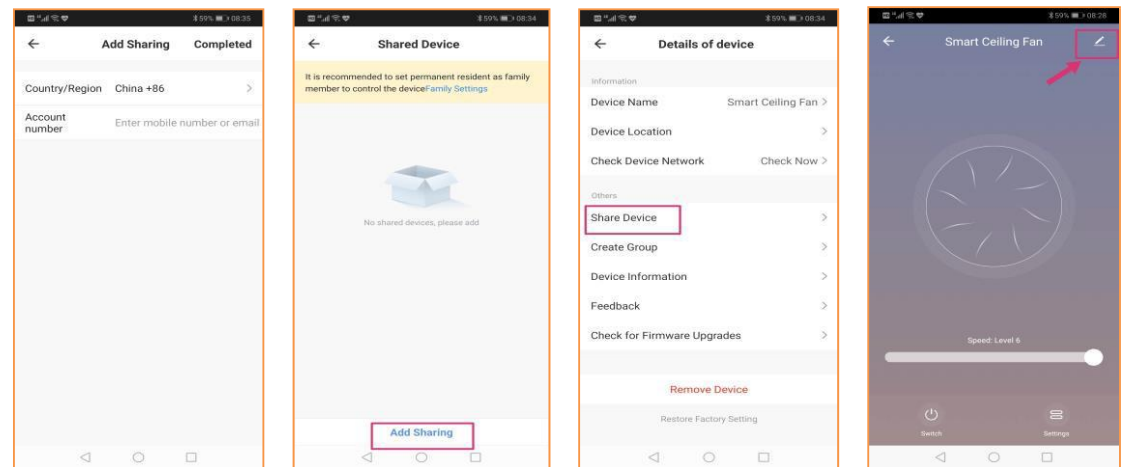

הערה: השיטה שלעיל מחייבת שלמשתמש הנוסף יהיה חשבון באפליקציה.

- (ב הדרך הפשוטה ביותר לשיתוף היא באמצעות שימוש בחשבון ציבורי כדי להיכנס.
- 5. לקבלת מידע נוסף, עבור אל Me (אני) Help Center (מרכז העזרה) באפליקציה כדי ללמוד עוד.

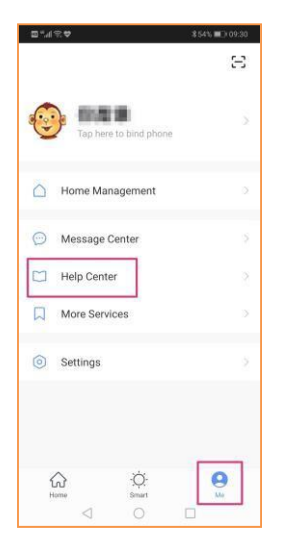

הערה: ממשק המשתמש של האפליקציה עשוי להשתנות מעת לעת, אך תהליך ההרשמה העיקרי יהיה זהה.